# **NOC**

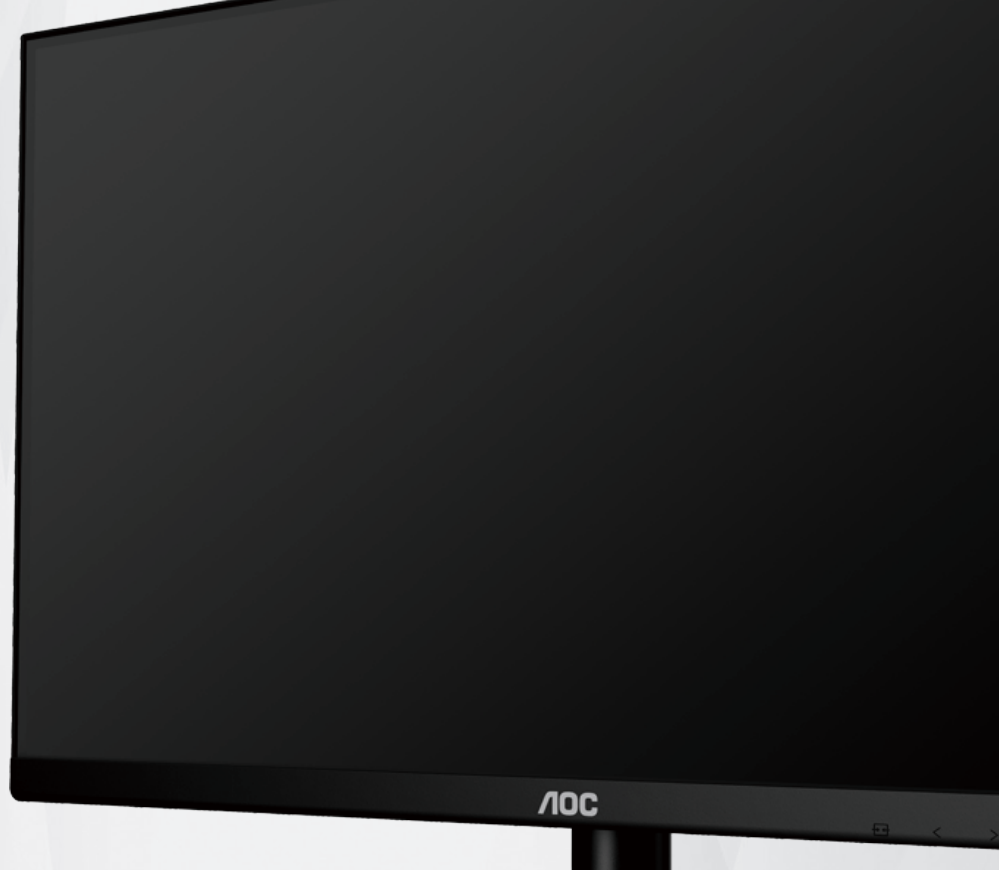

液晶モニター ユーザーマニュアル

24B2H2/27B2H2

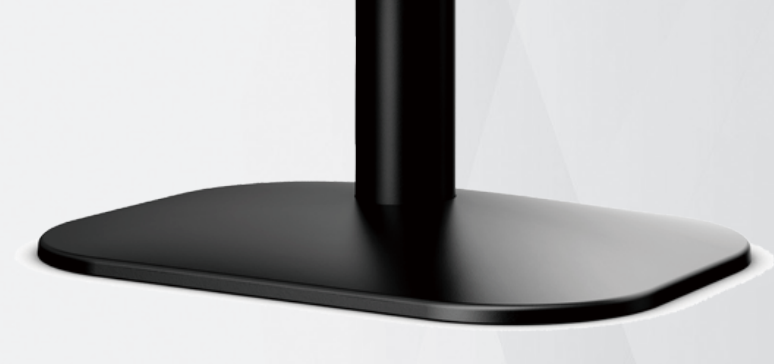

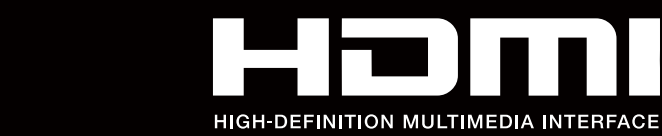

 $^\circledR$ 

© 2023 AOC.All Rights Reserved www.aoc.com

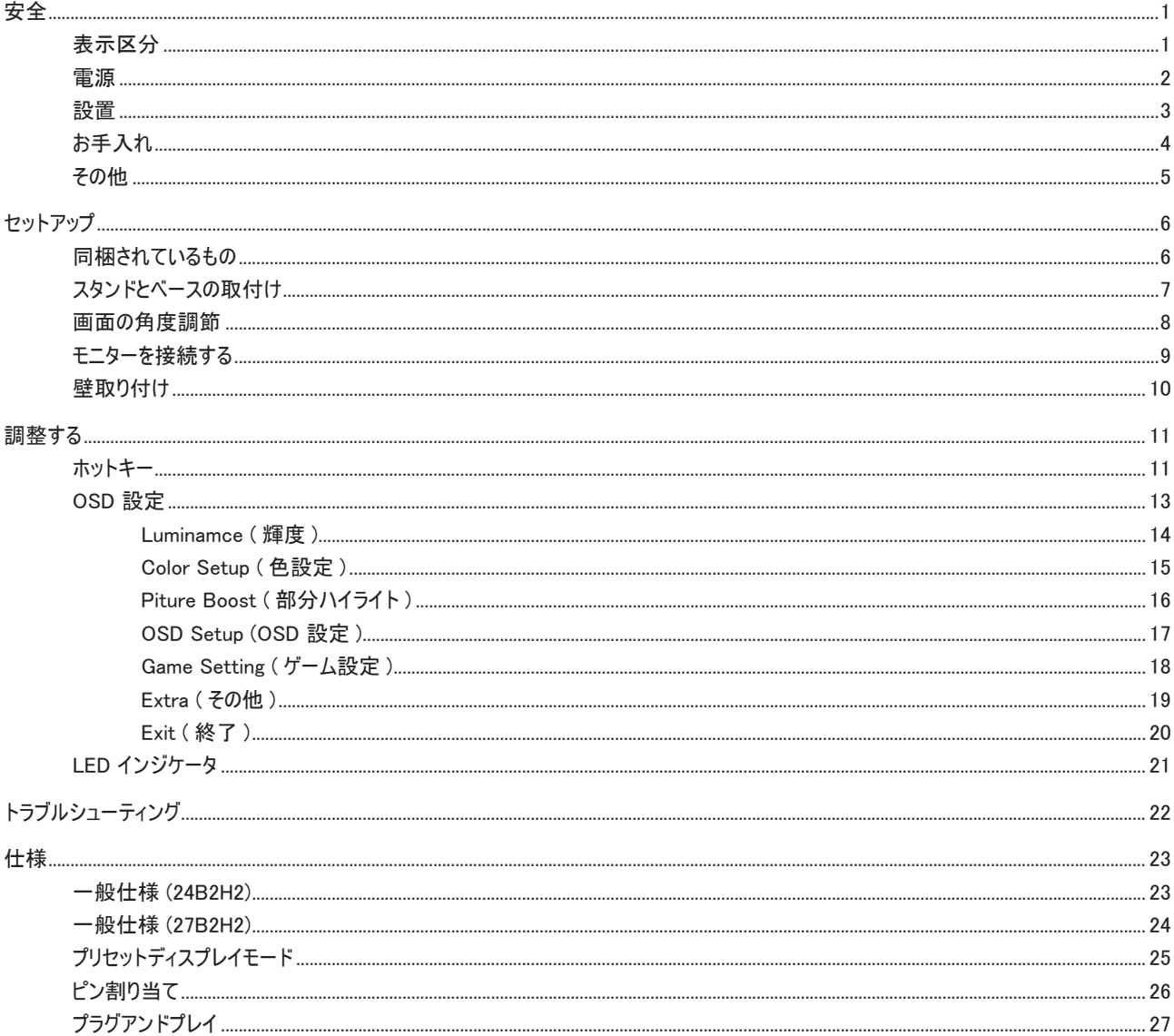

<span id="page-2-0"></span>安全

# 表示区分

ここでは、本書で用いられる表記の規則について説明します。

メモ、注意、警告

本書を通じて、一部の文が記号を伴い、太字あるいは斜体の文字で表示されています。 これらの文章はメモ、注意、あるいは警告であり、 次のように使用されます:

 $\mathbb{X}$ 

メモ: 「メモ」は、ご使用のコンピュータシステムの使用に役立つ重要な情報を示しています。

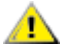

注意: 「注意」は機器への破損あるいはデータ損失の危険性を示し、これを防ぐ方法について説明しています。

 $\blacktriangle$ 

警告: 「警告」は身体への危険性を示し、これを防ぐ方法について説明しています。一部の警告表示はこれら以外の形式で表記され、記 号が伴わない場合もあります。 そのような場合は、特定の表記による警告表示が監督当局により義務付けられています。

# <span id="page-3-0"></span>電源

▲ モニターは、ラベルに示されている電源のタイプからのみ操作する必要があります。 家庭に供給されている電源のタイプが分からない場 合、販売店または地域の電力会社にお問い合わせください。

▲ 雷が鳴っているときや、長期間使用しない場合は、プラグを抜いてください。 これで、サージ電流による損傷からモニターが保護されます。

▲ 電線と延長コードに過負荷をかけないでください。 過負荷をかけると、火災や感電の恐れがあります。

▲ 高足のゆく操作性を確保するために、モニターは UL 認証済みで 100-240V AC、最小 5A の間の表示を持つ適切に設定されたレ セプタクルを搭載したコンピュータでのみ使用してください。

装置はコンセントのそばに取り付け、すぐに電源プラグを抜けるようにしてください。

♪ 付属の電源アダプターでのみご利用ください 製造メーカー : L&T DISPLAY TECHNOLOGY(FUJIAN)LTD. モデル : STK025-19131T Input:100-240VAC 50/60Hz Max0.7A, Output:19VDC,1.31A

# <span id="page-4-0"></span>設置

モニターを不安定なカート、スタンド、三脚、ブラケット、あるいはテーブルの上に設置しないでください。 モニターが落下した場合、人体 の負傷を招く恐れがあり、また製品に重大な破損を与えることがあります。 製造元推奨あるいは当製品と併せて販売されているカート、スタ ンド、三脚、ブラケット、あるいはテーブルにてご使用ください、 製品の設置の際は製造元による使用説明に従い、製造元推奨のマウントア クセサリをご使用ください。 カートに製品を乗せている場合、移動の際には特にご注意ください。

▲■モニターキャビネットのスロットに異物を差し込むことはおやめください。回路部品を破損し、火災あるいは感電を引き起こす恐れがあり ます。 モニターに液体をこぼさないようにしてください。

■ 製品の液晶部分を床面に置かないでください。

▲ モニターを壁や棚に取り付ける場合、メーカーが推奨するマウントキットを使用し、キットの指示に従ってください。

▲■■モニター周囲には、下図のように空間を残してください。 空間がない場合、通気が悪化し、火災あるいはモニターの損傷につながる場 合があります。

▲ パネルがベゼルから外れるなどの損傷を防止するため、ディスプレイを −5 度以上下向きに傾けないようにしてください。 −5 度下向き傾 き最大角度を超え、ディスプレイが損傷した場合、保証の対象外となります。

モニターを壁またはスタンド上に取り付ける場合は、下記のモニター周辺の推奨換気エリアを参照してください:

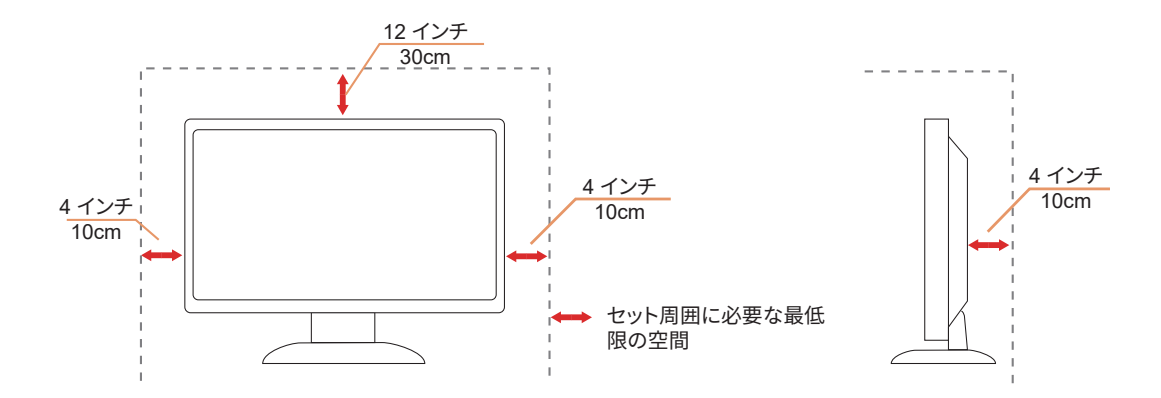

# <span id="page-5-0"></span>お手入れ

湿らせた柔らかい布でキャビネットを定期的に清掃してください。

<mark>∕!</mark> 柔らかい木綿または極細繊維製の布を使用して清掃してください。ケースに液体が浸入しないよう、布は湿らせてから固く絞ってくださ い。

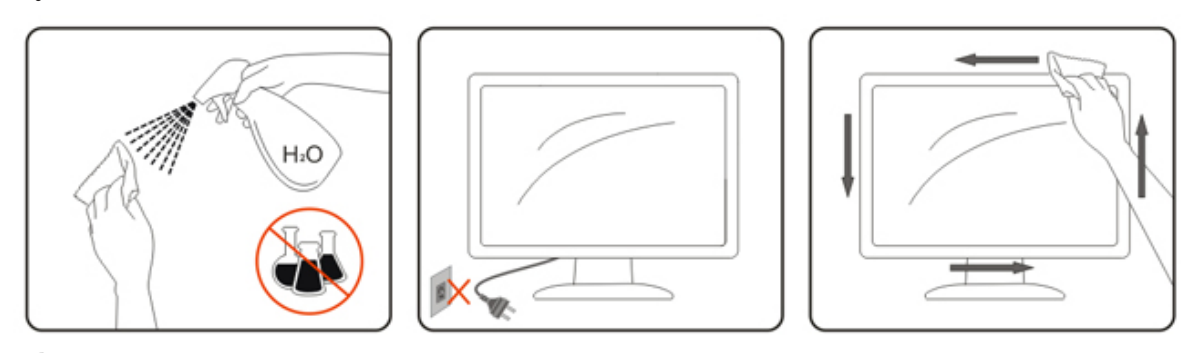

■ 製品を洗浄する前に、電源コードを抜いてください。

# <span id="page-6-0"></span>その他

製品から異臭、雑音、煙が発生した場合は、すぐに電源を抜き、サービスセンターまでご連絡ください。

⊿<mark>!</mark>、通気口がテーブルやカーテンなどで遮断されていないことをお確かめください。

▲<mark>!</mark>、液晶モニターの動作中は、激しい振動や、強い衝撃を与えないでください。

▲■■モニターの操作中あるいは運搬中に、モニターを叩いたり落としたりしないでください。

<span id="page-7-0"></span>セットアップ

同梱されているもの

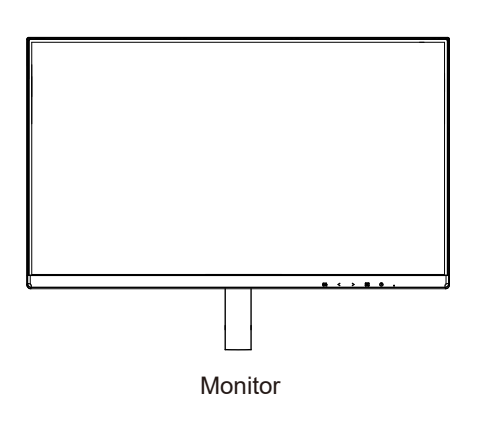

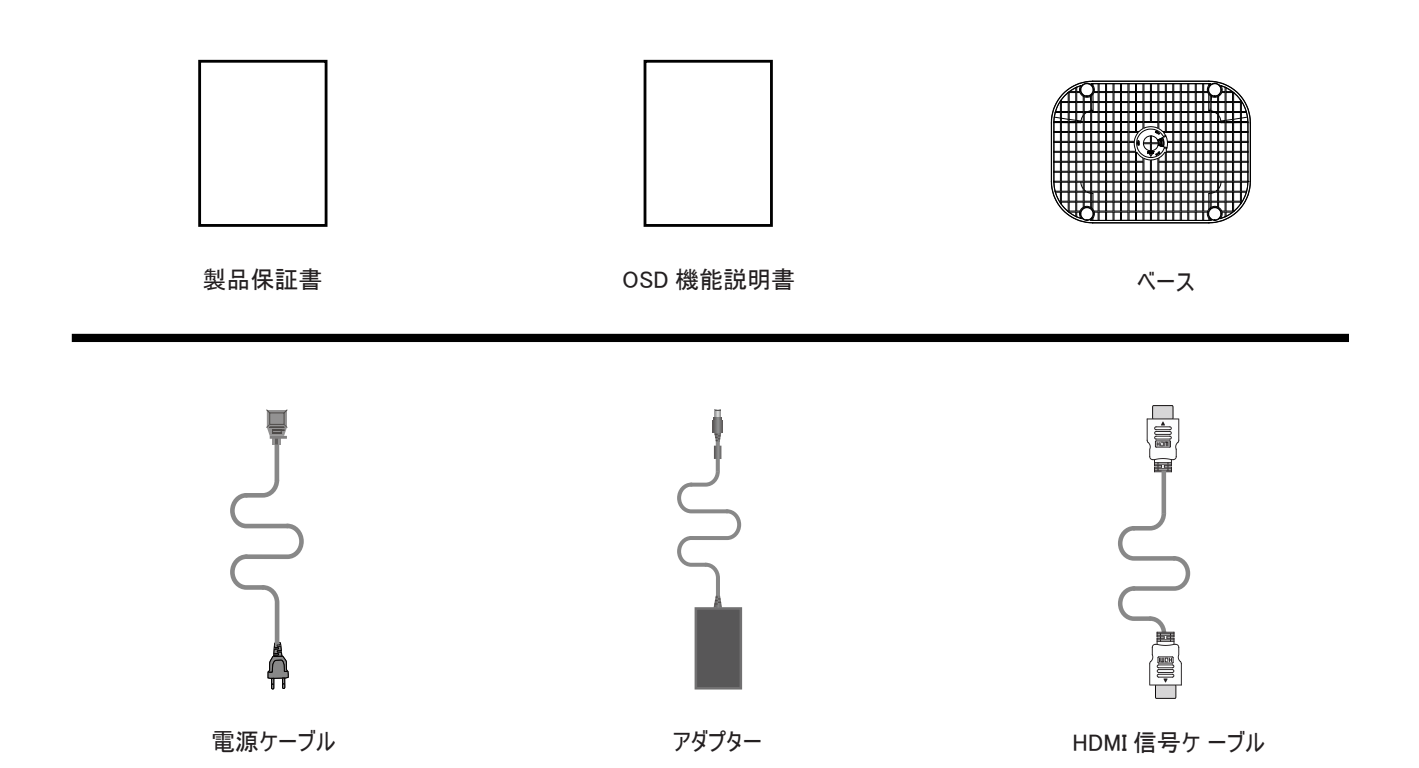

# <span id="page-8-0"></span>スタンドとベースの取付け

次の手順に従って、ベースの取り付けおよび取り外しを行ってください。

取り付け:

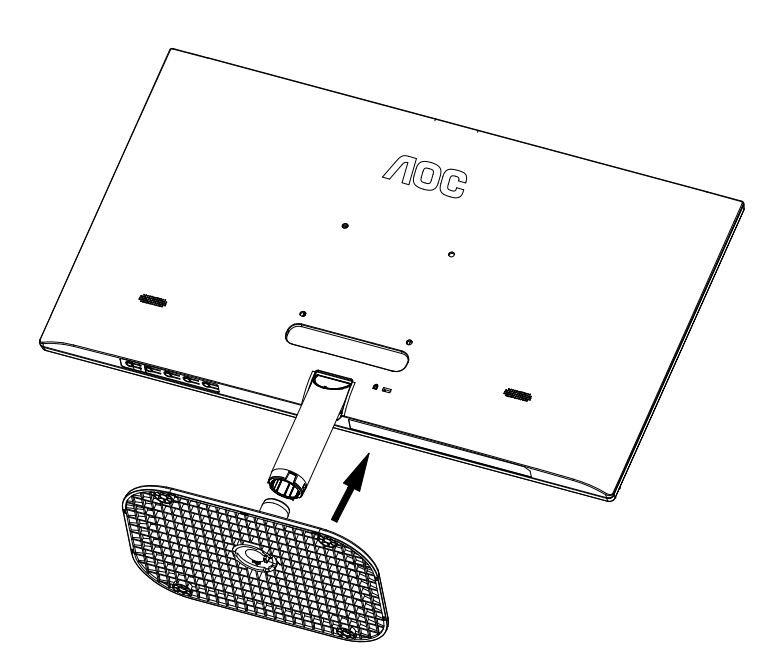

取り外し:

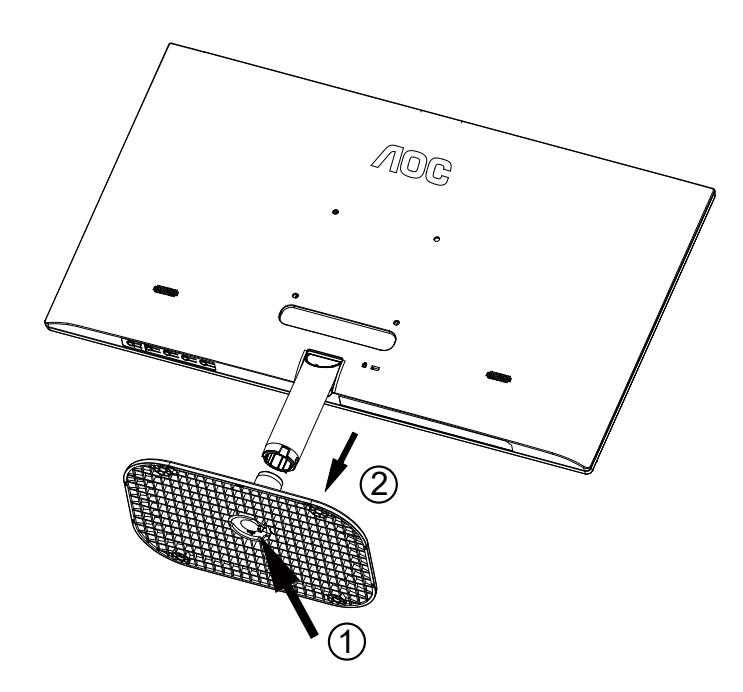

# <span id="page-9-0"></span>画面の角度調節

最適な表示をお楽しみいただくため、モニターの正面を見て、モニターの角度をお好みに合わせて調整することをお奨めします。 モニターの角度を変える際は、モニターの転倒を防ぐため、スタンド部分を押さえながら行ってください。 モニタは下のように調整できます。

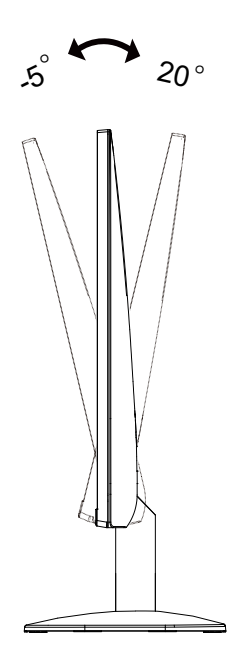

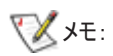

角度を変える際に、液晶画面に手を触れないようにしてください。LCD 画面に触れると画面が破損する可能性があります。

警告:

1. パネルが外れるなどの画面の損傷を防止するため、ディスプレイを -5 度以上下向きに傾けないようにしてください。 2. ディスプレイの角度を調整しているときに、画面を押さないようにしてください。 ベゼルのみを持つようにしてください。

# <span id="page-10-0"></span>モニターを接続する

モニター背面のケーブル接続:

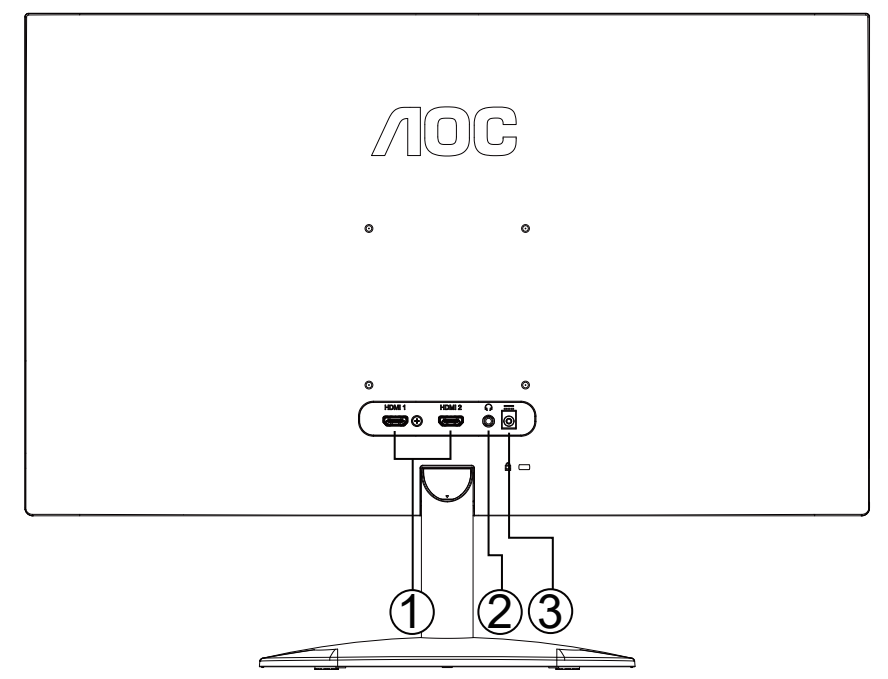

- 1. HDMI
- 2. イヤホンアウト
- 3. 電源

PC に接続する

- 1. 電源コードをディスプレイ背面にしっかり接続します。
- 2. コンピュータの電源をオフにして、電源ケーブルを抜きます。
- 3. ディスプレイの信号ケーブルをコンピューターのビデオコネクターへ接続します。
- 4. コンピュータとディスプレイの電源コードをコンセントに差し込みます。
- 5. コンピュータとディスプレイの電源をオンにします。

モニターに画像が表示されたら、取り付けは完了です。 画像が表示されない場合、トラブルシューティングを参照してください。 機器を保護するため、接続する前に必ず PC および液晶モニターの電源を切ってください。

# <span id="page-11-0"></span>壁取り付け

オプションの壁取り付けアームの準備をします。

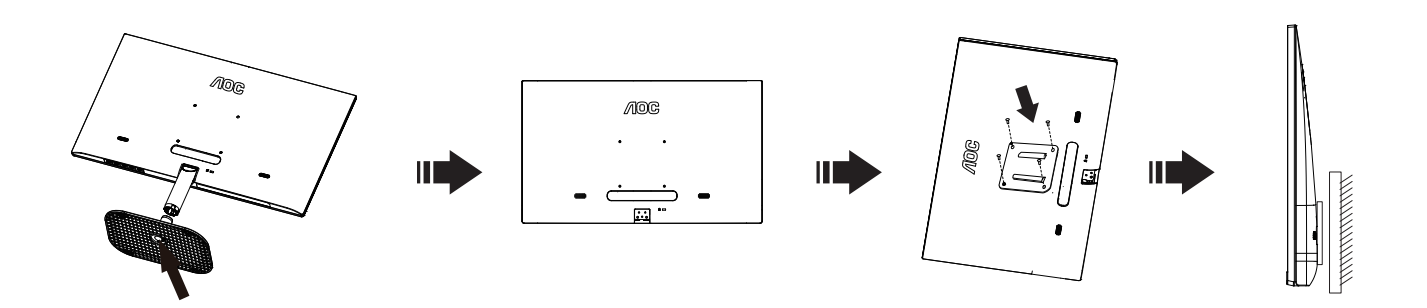

本モニターは、別売りの壁面取り付けアームに据え付けることができます。 準備をする前に、電源を切断します。 次の手順に従います :

- 1. ベースを取り外します。
- 2. 製造元の指示に従って、壁面取り付け用アームを組み立てます。
- 3. 壁面取り付け用アームをモニターの背面に置きます。 アームの穴をモニターの背面にある穴と揃えます。
- 4. 4 本のネジを穴に差し込んで締めます。
- 5. ケーブルを取り付け直します。 オプションの壁面取り付け用アームに付属しているユーザーマニュアルにある指示に従って、アームを壁に 取り付けます。

注記 : 機種によっては、VESA 規格の取り付け用ネジ穴がないことがあります。販売代理店、または、AOC サポートセンターまでお問 い合わせください。

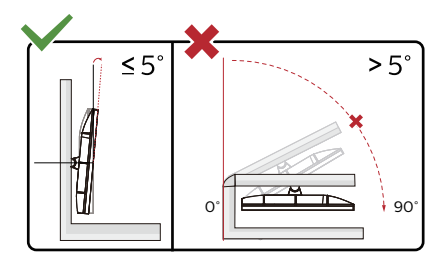

\* ディスプレイのデザインは、これらの図とは異なる場合があります。

警告:

1. パネルが外れるなどの画面の損傷を防止するため、ディスプレイを -5 度以上下向きに傾けないようにしてください。

2. ディスプレイの角度を調整しているときに、画面を押さないようにしてください。 ベゼルのみを持つようにしてください。

# <span id="page-12-0"></span>調整する

# ホットキー

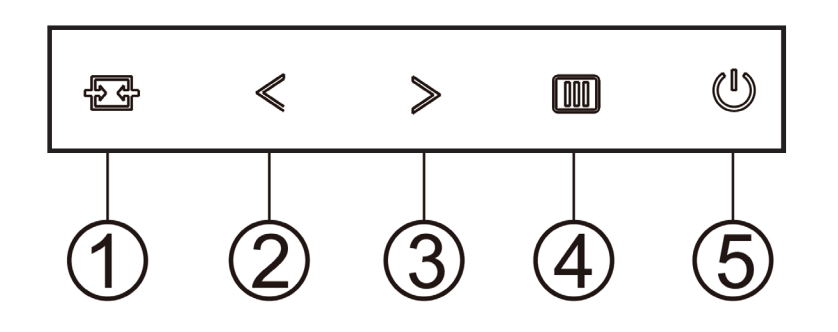

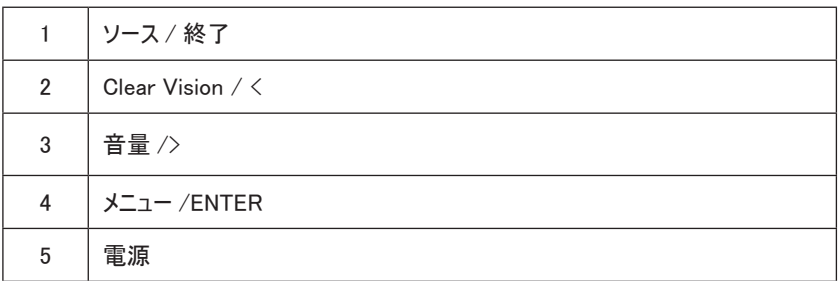

メニュー /ENTER

OSD を表示する、または、選択を確認するにはこのボタンを押します。

電源

電源ボタンを押してモニターのオン / オフを切り替えます。

音量

OSD がない場合、> 音量ボタンを押して音量調整バーを起動し、< または > を押して音量を調整します ( スピーカー搭 載のモデルのみ )。

ソース / 終了

OSD が閉じている時、ソース / 終了ボタンを押して、ソースホットキー機能にします。

Clear Vision( クリアビジョン )

1.OSD がないとき、「<」ボタンをしてクリアビジョンをアクティブにします。 2.「<」または「>」ボタンを使用して弱、中、強、オフ設定から選択します。デフォルト設定は常に「オフ」です。

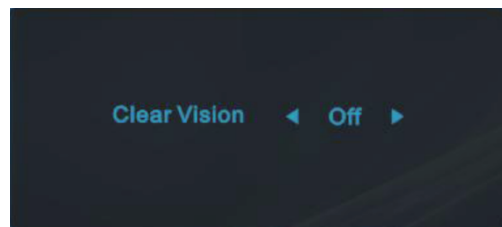

3.「<」ボタンを 5 秒間押し続けてクリアビジョンデモをアクティブにすると、「Clear Vision Demo:on(クリアビジョンデモ:オン)」のメッセージが 5 秒間画面に表示されます。メニューまたは終了ボタンを押すと、メッセージが非表示になります。「<」ボタンを 5 秒間再び押し続けると、クリア ビジョンデモがオフになります。

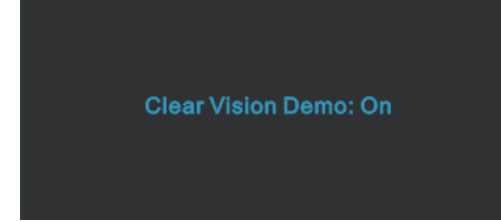

クリアビジョン機能は、低解像度およびぼやけた画像をクリアで鮮明な画像に変換することで、最高の画像表示を提供します。

# <span id="page-14-0"></span>OSD 設定

#### コントロールキーの基本的でシンプルな説明です。

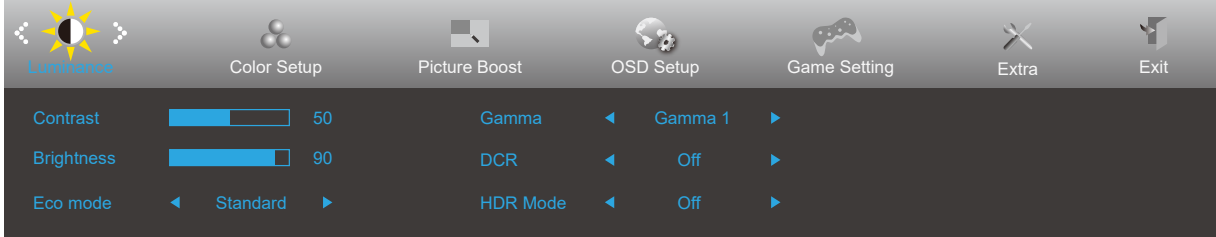

- 1). IIIメニューボタンを押して OSD ウィンドウを有効にします。
- 2). く左 または > 右 を押して機能をナビゲートします。 必要な機能がハイライトされたら、 IIIIメニューボタンボタンを押して有効にします。 <左 または > 右 を押してサブメニュー機能をナビゲートします。必要な機能がハイライトされたら、Ⅲメニューボタンを押して有効にしま す。
- 3). <左 または > 右 を押して、選択した機能の設定を変更します。 トード 終了ボタンを押して終了します。他の機能を調整する場合、手 順 2-3 を繰り返します。
- 4). OSD ロック機能:OSD をロックするには、モニターがオフになっている間に III メニューボタンし続けて(リ) 電源ボタンを押してモニターをオ ンにします。OSD をロック解除するには、モニターがオフになっている間に [II]メニューボタンを押し続けて(!) 電源ボタンを押してモニター をオンにします。

メモ:

- 1). 製品に 1 つしか信号入力がない場合、「入力選択」項目は無効になります。
- 2). DCR、DCB モード、ピクチャブーストの 4 つの中から 1 つの状態のみを選択できます。

### <span id="page-15-0"></span>Luminamce ( 輝度 )

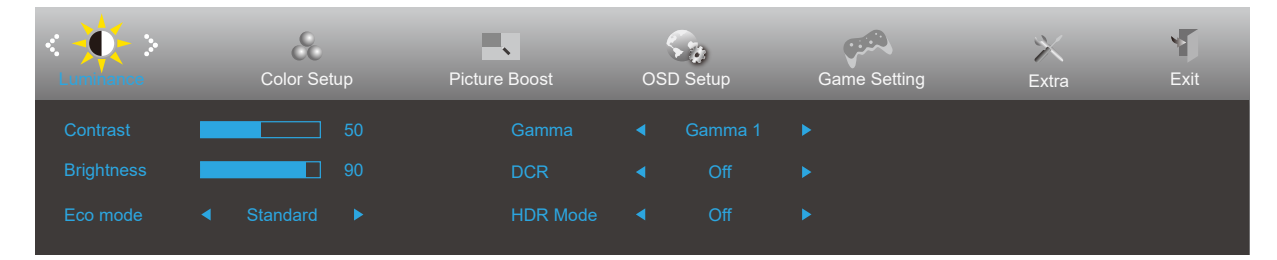

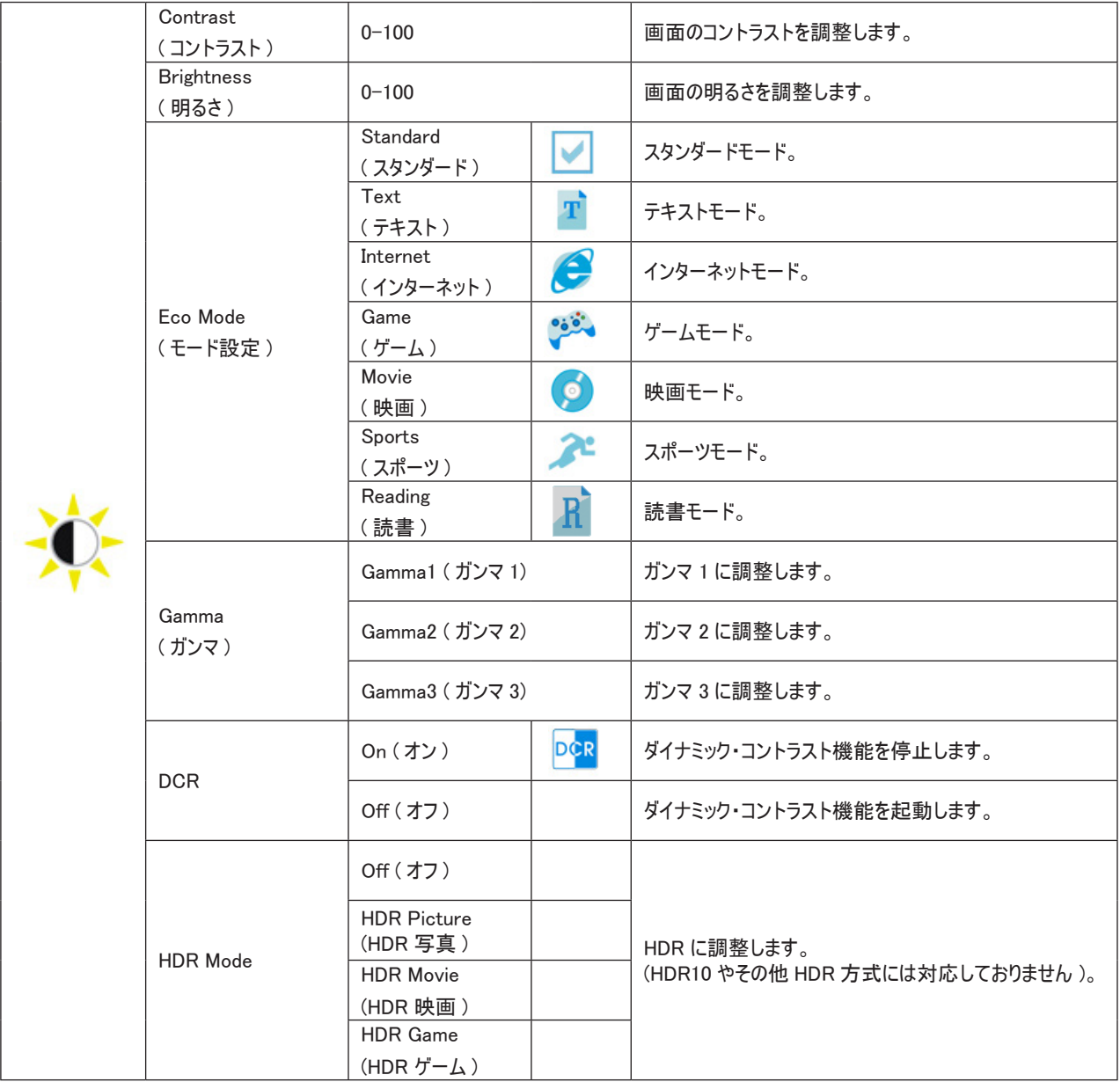

#### メモ:

「HDR Mode」が「オン」に設定されている場合、「コントラスト」、「モード設定」、「ガンマ」の項目は調整できません。

# <span id="page-16-0"></span>Color Setup ( 色設定 )

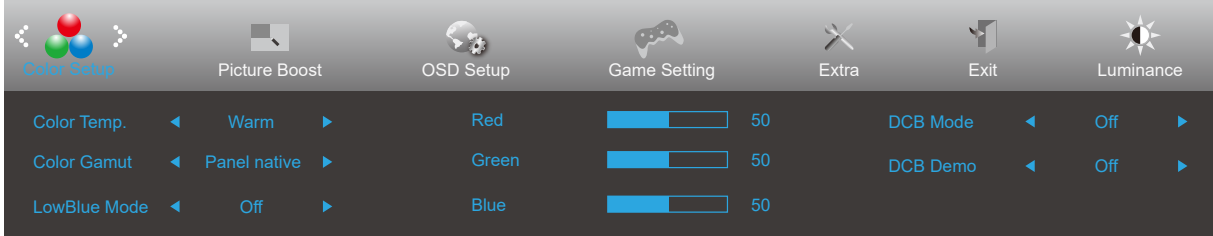

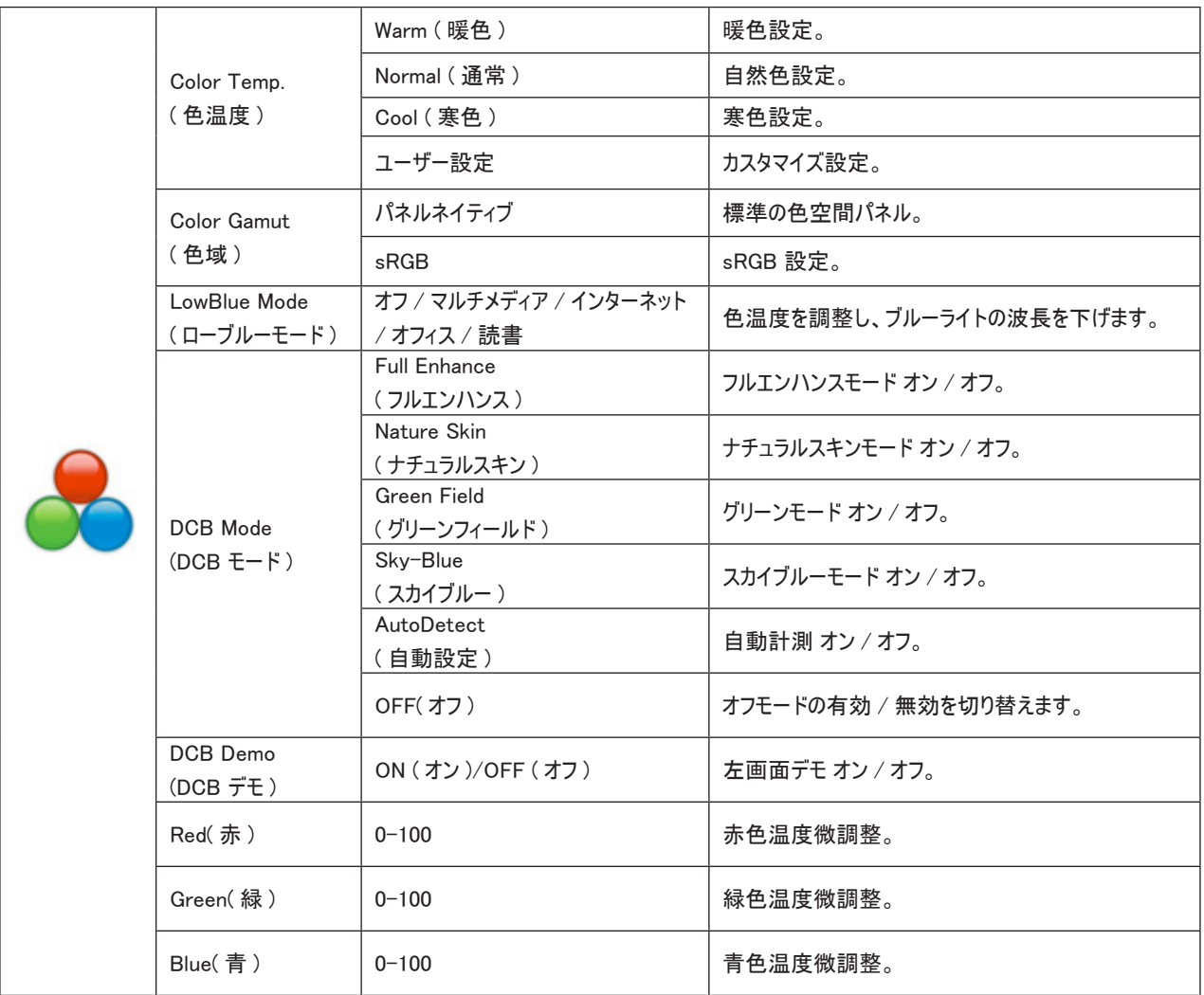

メモ:

「輝度」の「HDR Mode」が「オン」に設定されている場合、「カラー設定」のすべての項目を調整できません。

# <span id="page-17-0"></span>Piture Boost ( 部分ハイライト )

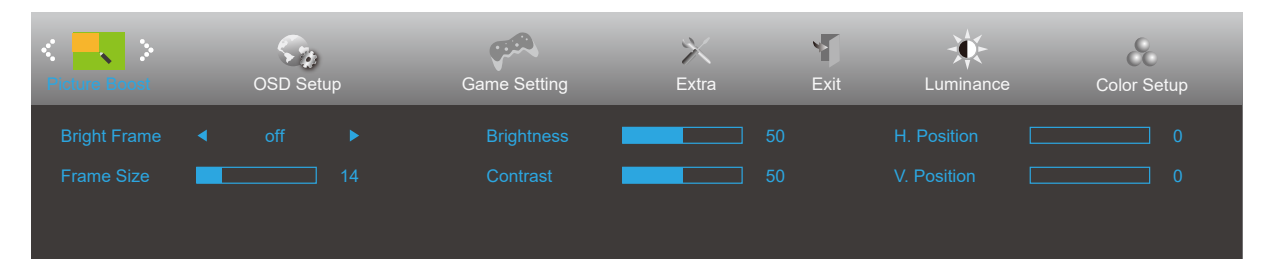

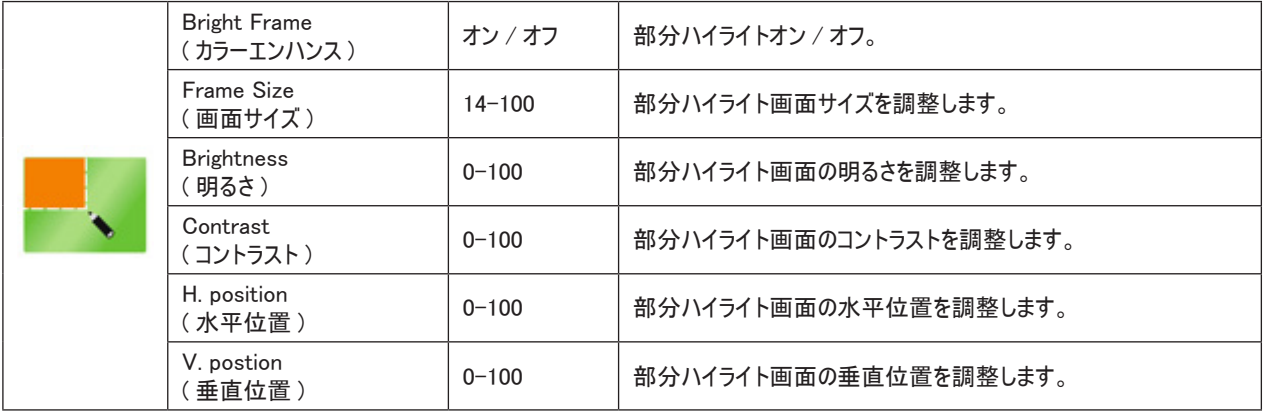

メモ :

表示体験を向上するために、ブライトフレームの明るさ、コントラスト、位置を調整します。

「輝度」の「HDR Mode」が「オン」に設定されている場合、「ゲーム カラー」のすべての項目は調整できません。

# <span id="page-18-0"></span>OSD Setup (OSD 設定 )

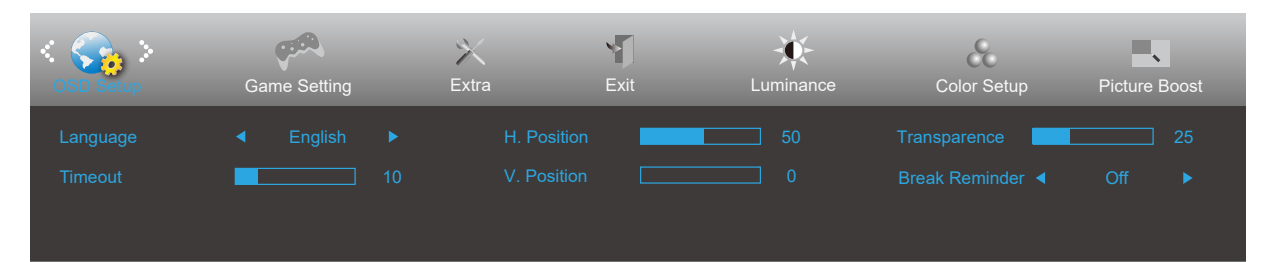

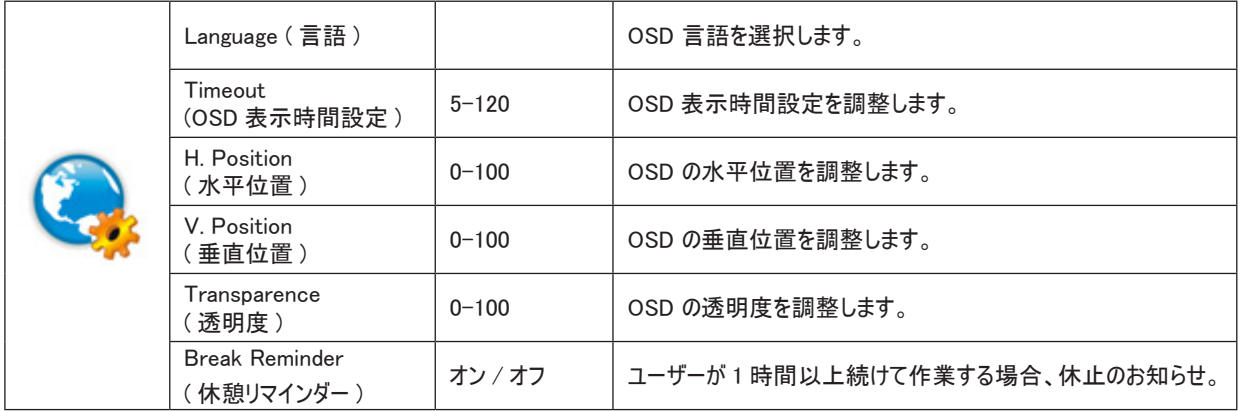

# <span id="page-19-0"></span>Game Setting ( ゲーム設定 )

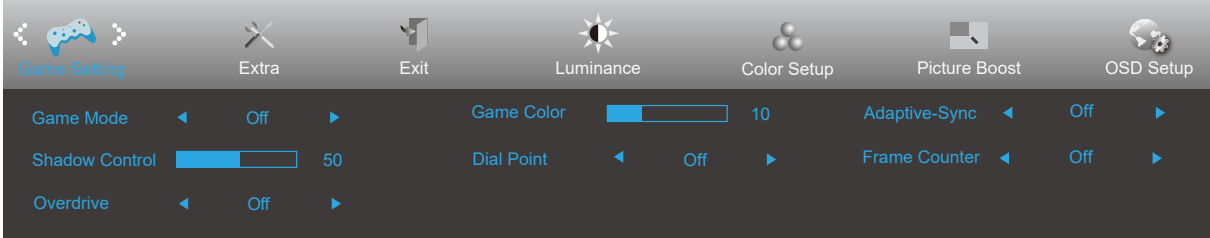

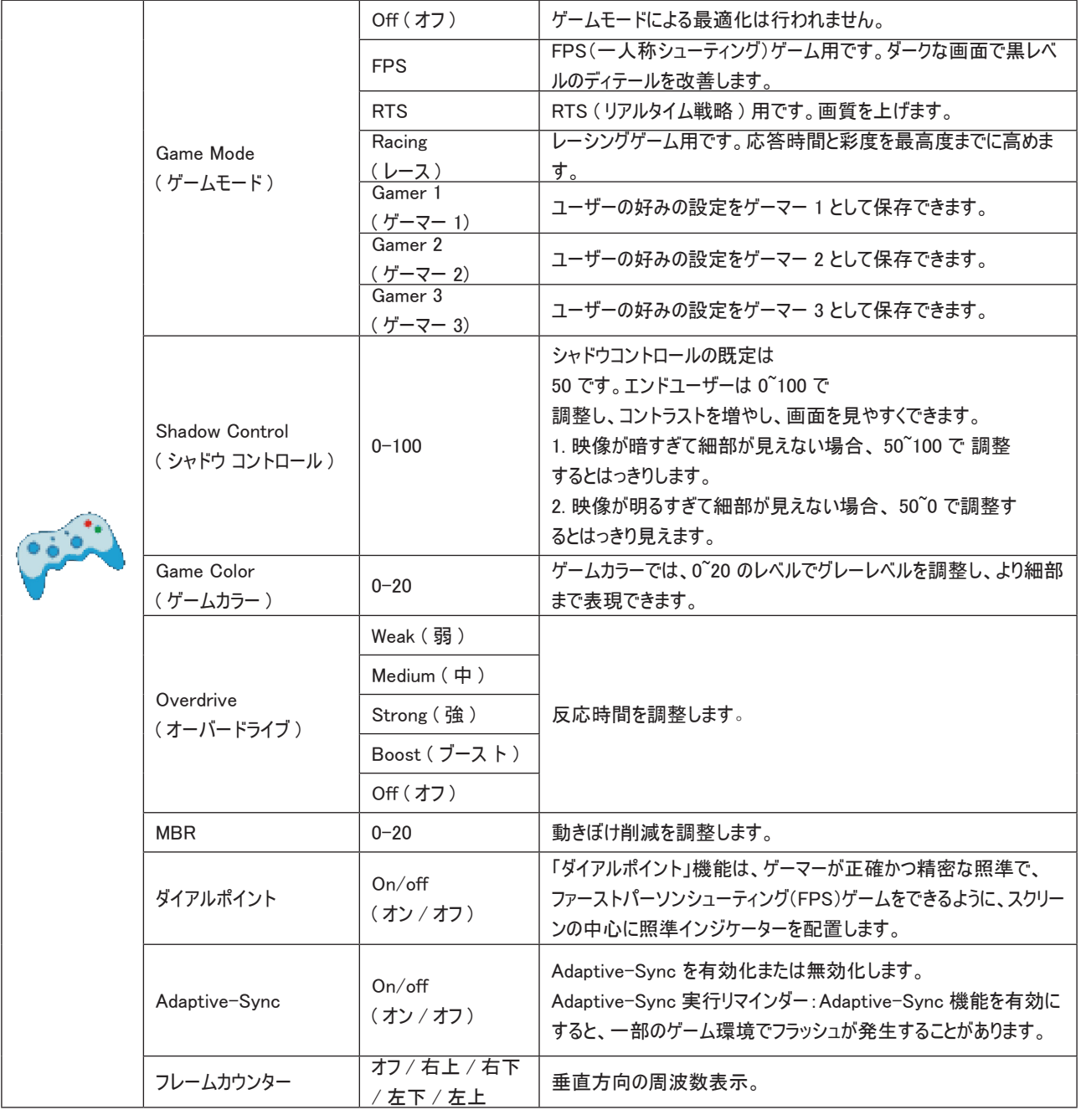

注:

「輝度」の「HDR Mode」を「オン」に設定すると、「ゲームモード」、「シャドウコントロール」、「ゲームカラー」、「ローブルーモー ド」は調整できません。

# <span id="page-20-0"></span>Extra ( その他 )

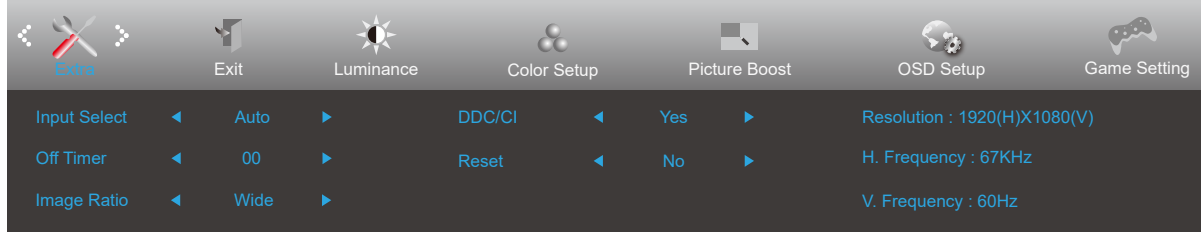

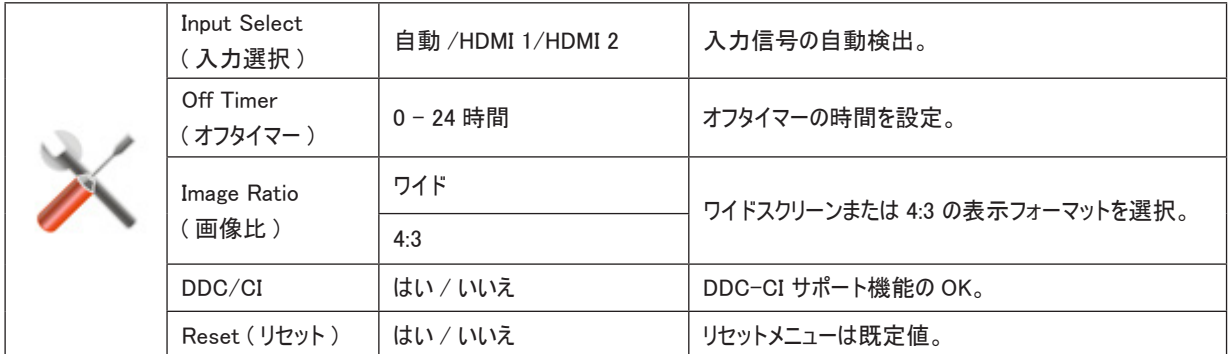

# <span id="page-21-0"></span>Exit ( 終了 )

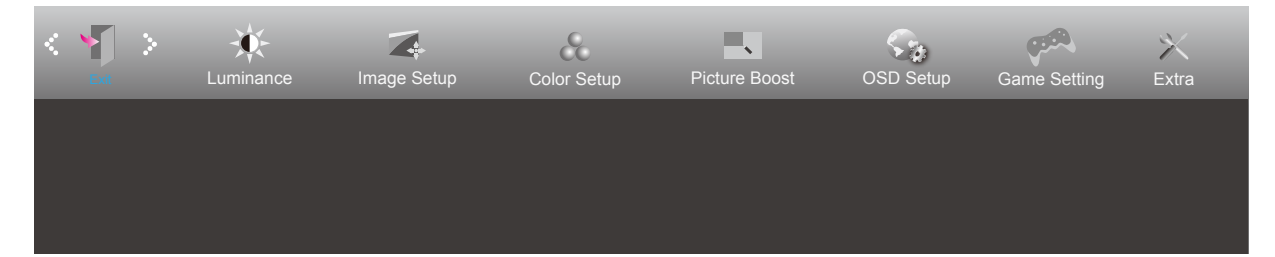

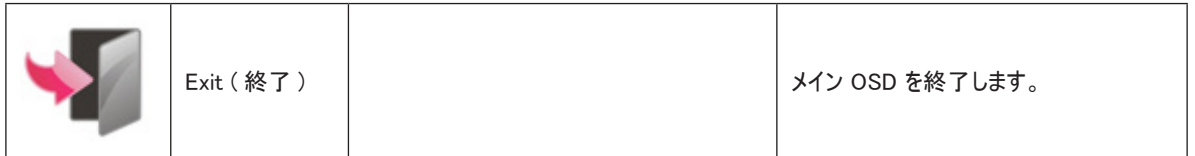

# <span id="page-22-0"></span>LED インジケータ

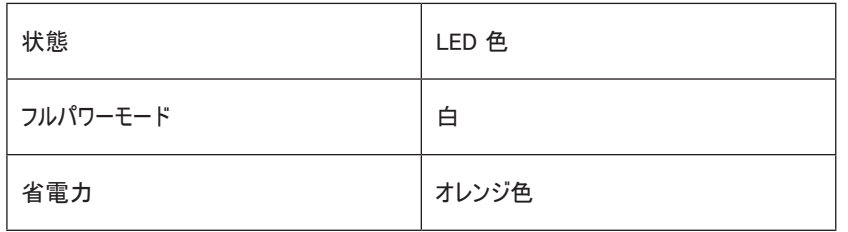

# <span id="page-23-0"></span>トラブルシューティング

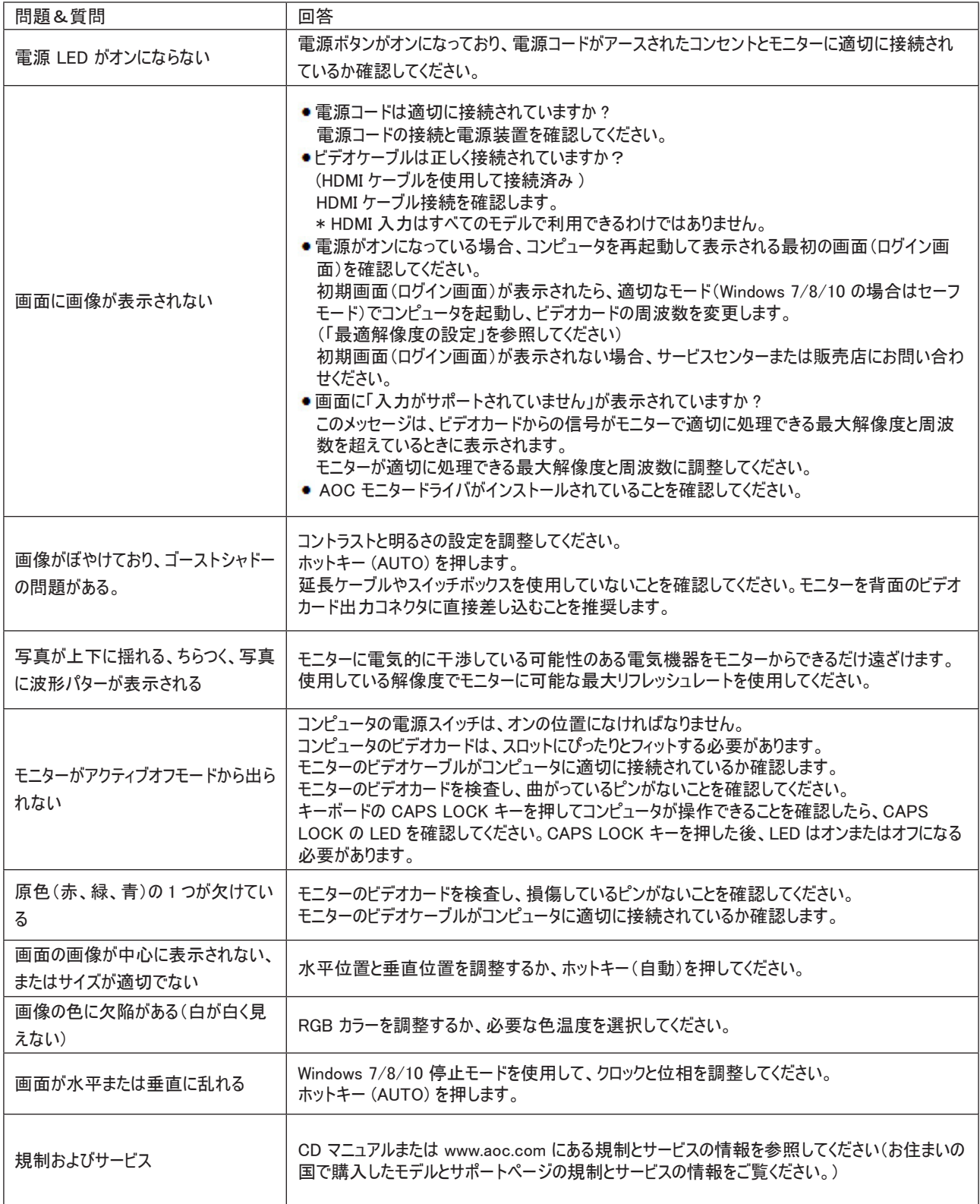

<span id="page-24-0"></span>仕様

# 一般仕様 (24B2H2)

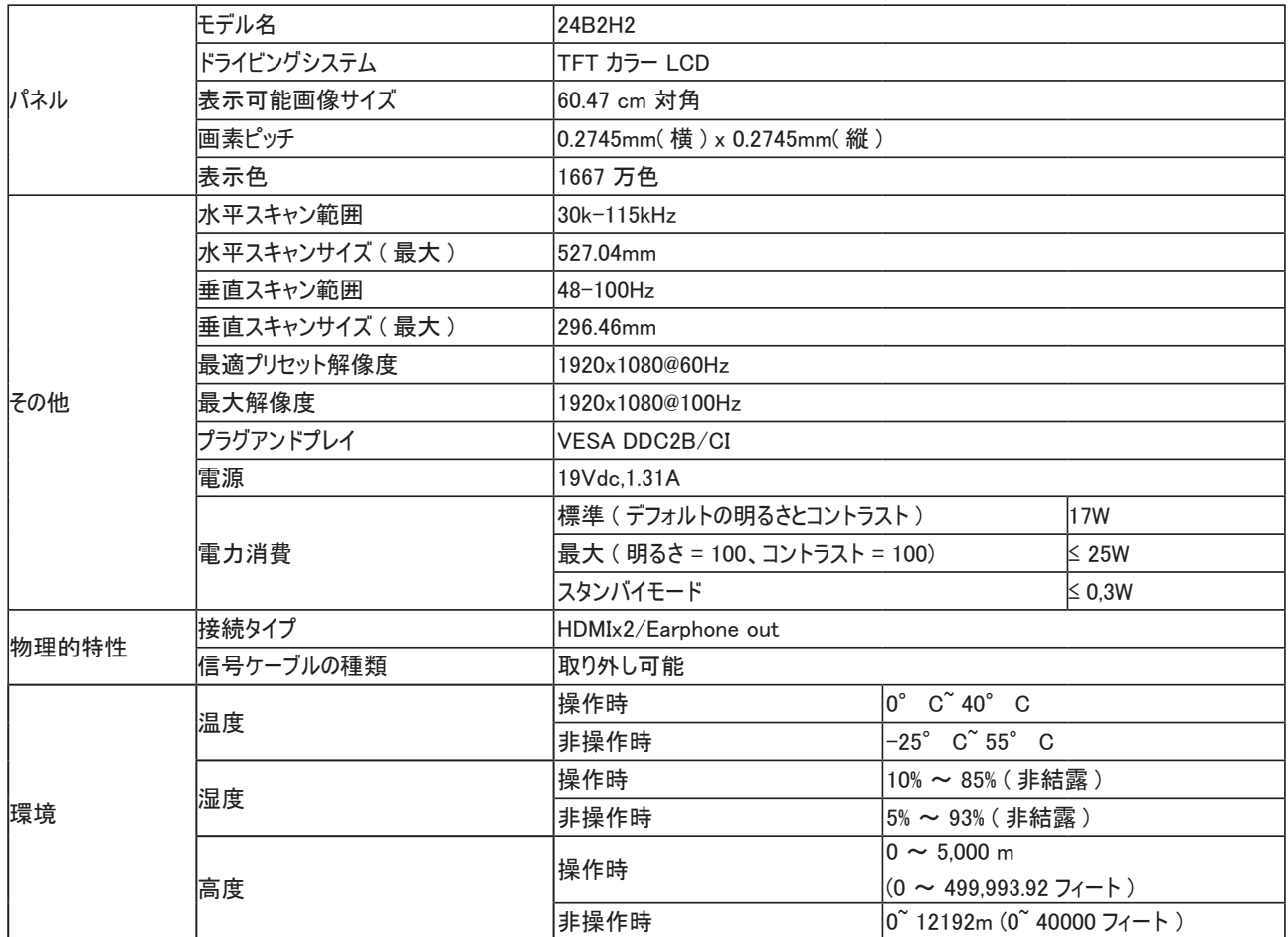

# <span id="page-25-0"></span>一般仕様 (27B2H2)

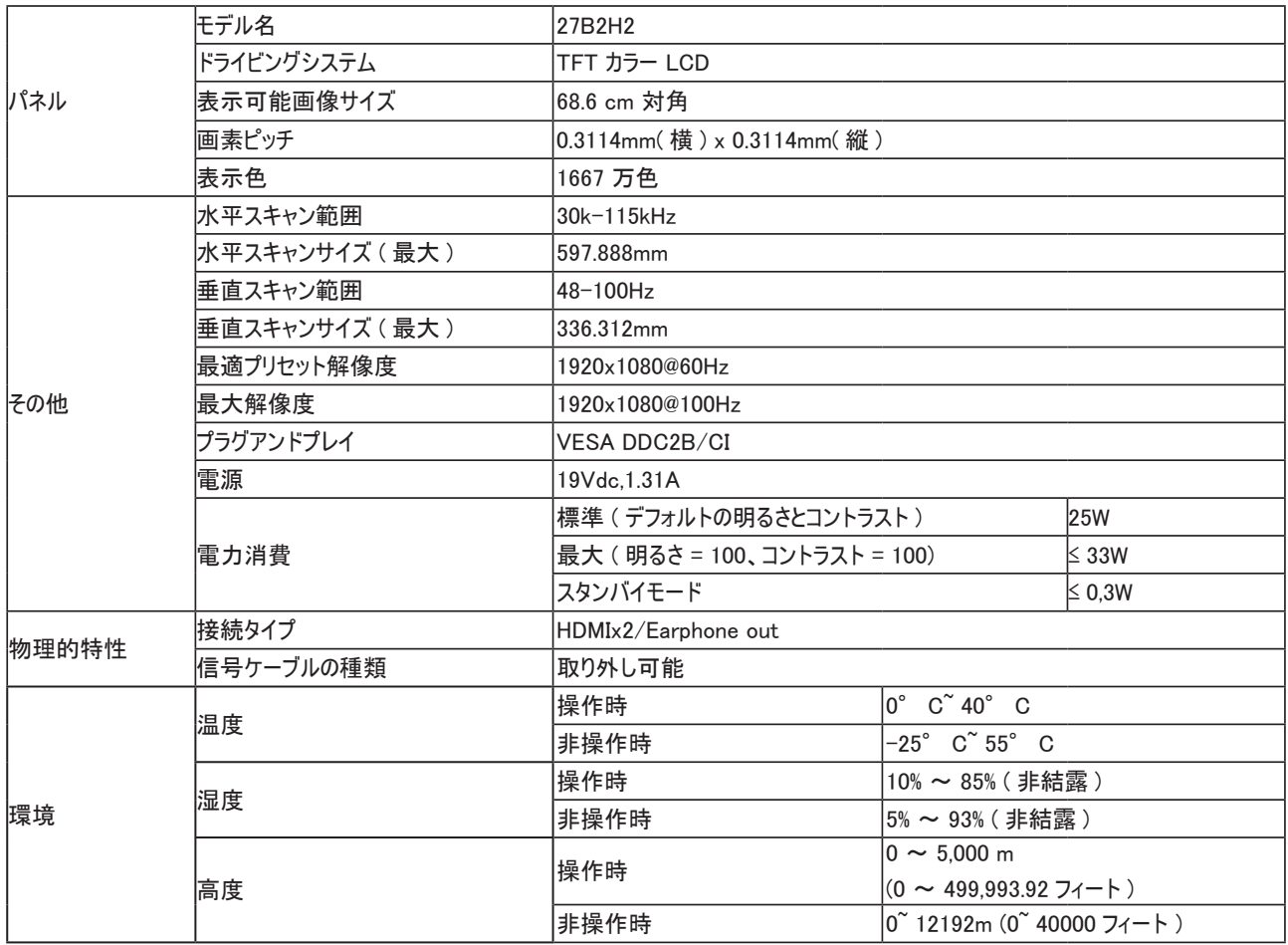

# <span id="page-26-0"></span>プリセットディスプレイモード

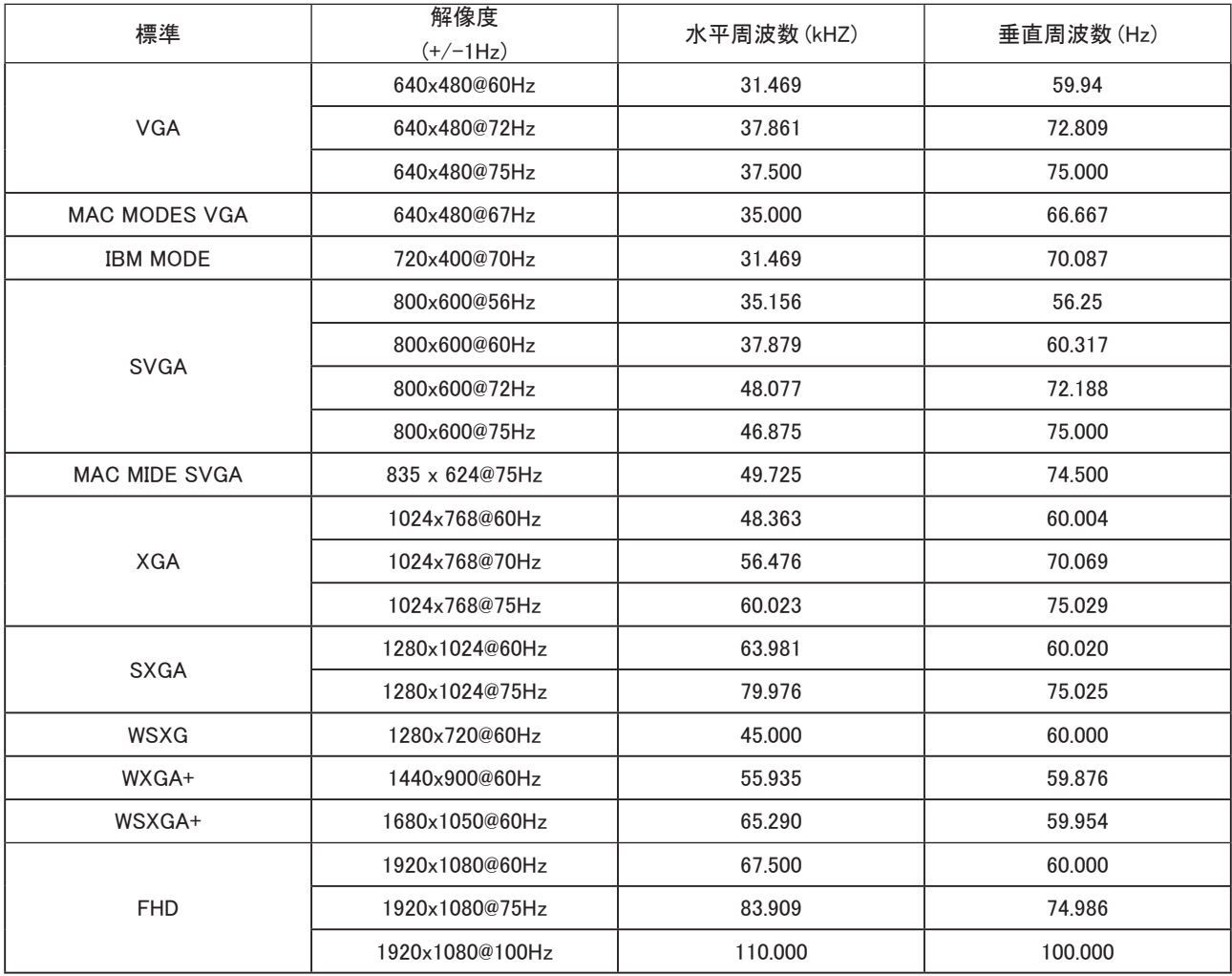

#### 注:

VESA 規格に従い、異なるオペレーティングシステムやグラフィックカードに応じて、リフレッシュレート(フィールド周波数)を計算する際に多少 の誤差(+/-1Hz)が発生することがあります。互換性を高めるため、本製品の有効リフレ ッシュれーどは四捨五入されます。詳細は実際の 製品を参照してください。

<span id="page-27-0"></span>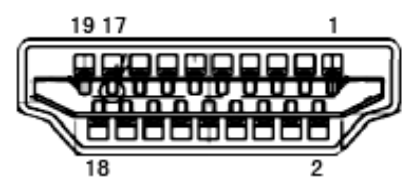

19 ピンカラーディスプレイ信号ケーブル

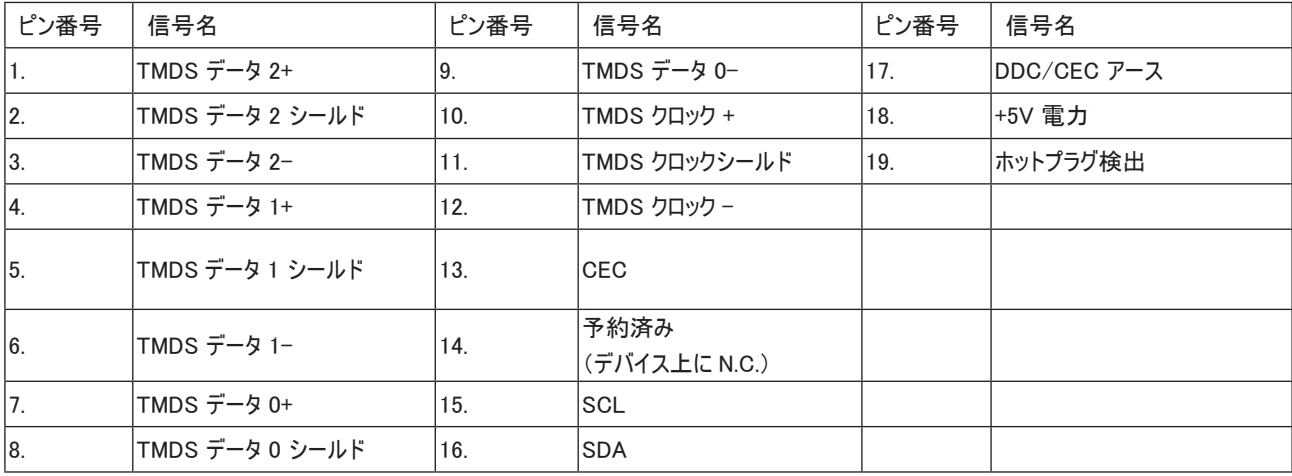

# <span id="page-28-0"></span>プラグアンドプレイ

プラグアンドプレイ DDC2B 機能

このモニターには、VESA DDC STANDARD に準拠した VESA DDC2B 機能が装備されています。 これにより、モニターはホストシステムにそ の ID を通知し、また使用されている DDC のレベルによっては、その表示機能について追加情報を伝えることもできます。

DDC2B は、I2C プロトコルに基づく双方向データチャンネルです。 ホストは DDC2B チャンネル経由で EDID 情報を要求できます。